# **Melderportal**

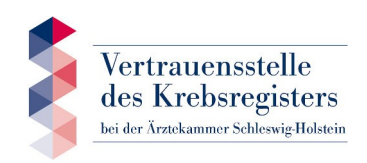

https://melderportal.krebsregister-sh.de

## **Kurzanleitung und Erläuterungen zur Freischaltung des Zugangs und zum Hochladen sowie zur Einsichtnahme von Meldungen (xml-Datei)**

Stand: Dezember 2020

Gemäß Ihrer Rückmeldung haben wir Ihre Meldestelle für das Melderportal des Krebsregisters als "Schnittstellen-Melder" registriert. D.h. Sie erfassen Ihre Daten in dem hauseigenen Dokumentationssystem und exportieren diese in eine xml-Datei. Anschließend wird diese Datei von Ihnen im Melderportal des Krebsregisters geprüft und hochgeladen.

Nach Registrierung im Melderportal haben Sie die Möglichkeit, die Meldungen aus Ihrer Meldestelle einzusehen. Bitte beachten Sie, dass vollständige Ansichten erst nach Abschluss der Meldungsverarbeitung durch Vertrauensund Registerstelle zur Verfügung stehen werden.

#### **1. Zugangsdaten**

Als verantwortliche Ärztin/verantwortlicher Arzt Ihrer Meldestelle erhalten Sie erstmalig oder ggf. automatisch bei der Neueinrichtung Ihrer Meldestelle die Zugangsdaten für das Melderportal von der Vertrauensstelle.

## **2. Registrierung im Melderportal**

Nachdem Sie die Internetadresse https://melderportal.krebsregister-sh.de aufgerufen haben, erscheint folgendes Fenster:

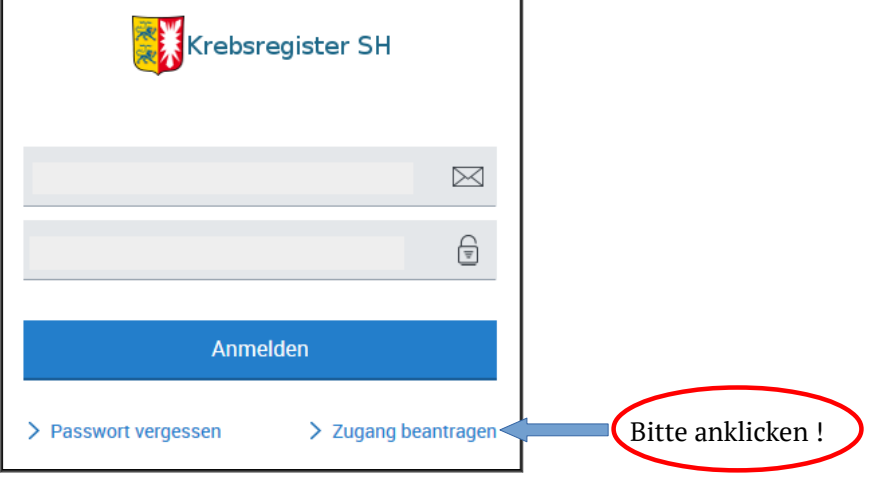

Nach Klicken der Schaltfläche "Zugang beantragen" erscheint folgendes Fenster, in dem Sie sich oder eine weitere Kollegin/weiteren Kollegen oder Mitarbeiterin/Mitarbeiter als Benutzer registrieren können.

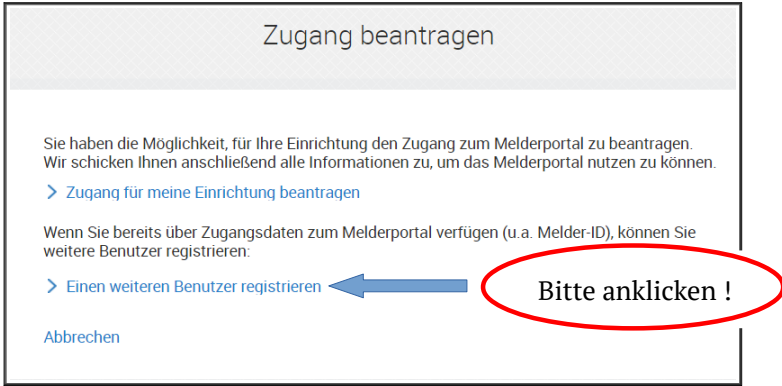

Bitte füllen Sie alle Felder in folgendem Fenster aus:

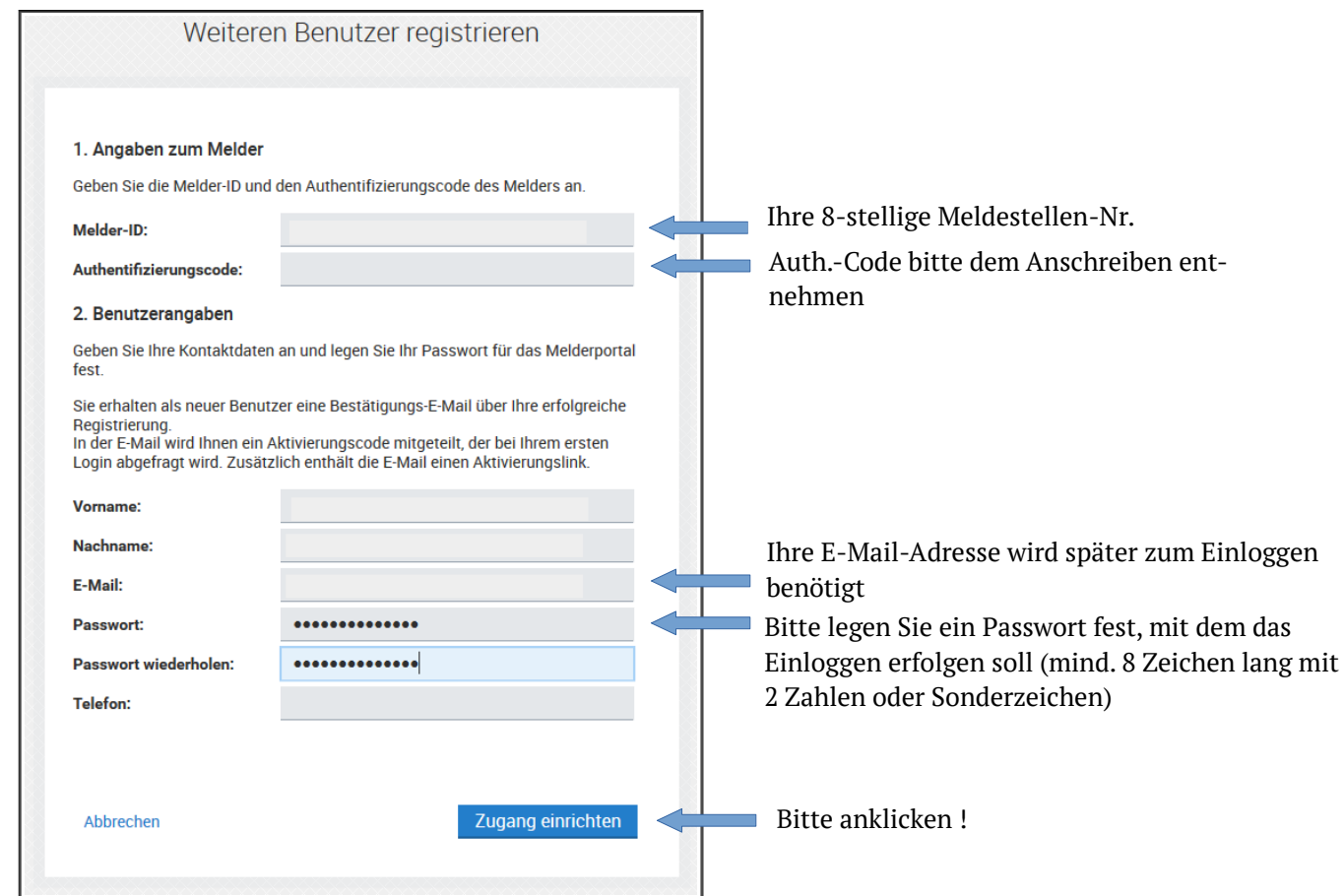

Es erscheint folgende Nachricht:

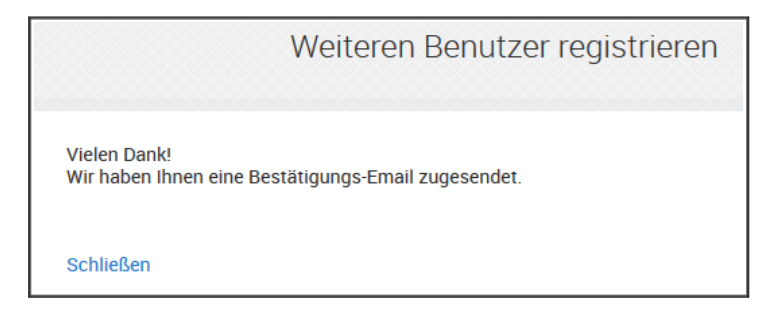

Aus der angekündigten E-Mail können Sie den Aktivierungscode entnehmen. Diesen sowie die PIN aus Ihrem Anschreiben benötigen Sie für das Freischalten des Zugangs:

Nach erneutem Aufrufen des Melderportals unter https://melderportal.krebsregister-sh.de öffnet sich das Anmeldefenster:

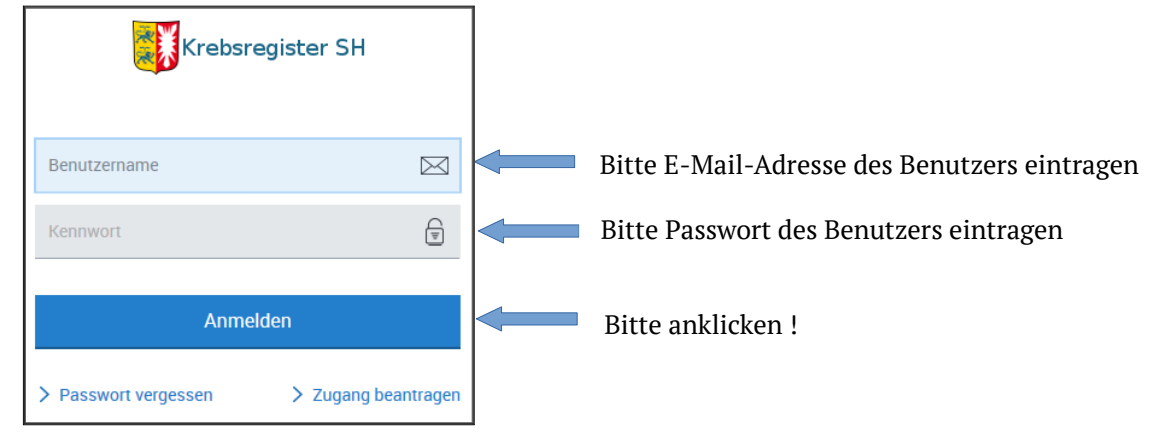

Tragen Sie bitte den Aktivierungscode aus der E-Mail ein und klicken danach die Schaltfläche "Senden" an.

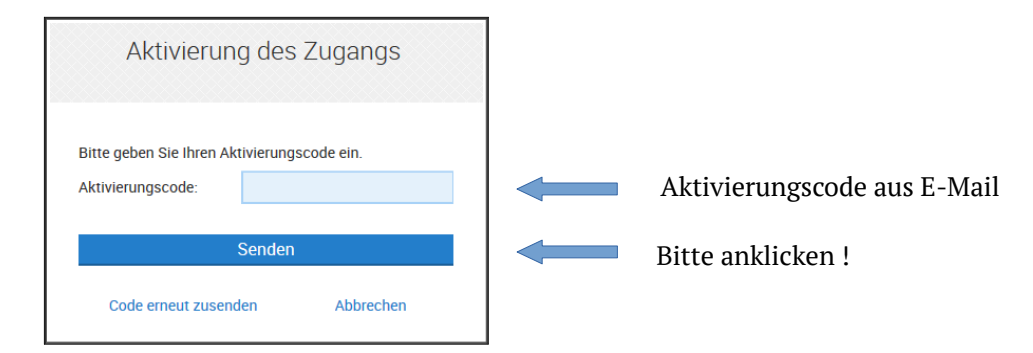

Wenn das Senden funktioniert hat, erscheint folgendes Anmeldefenster:

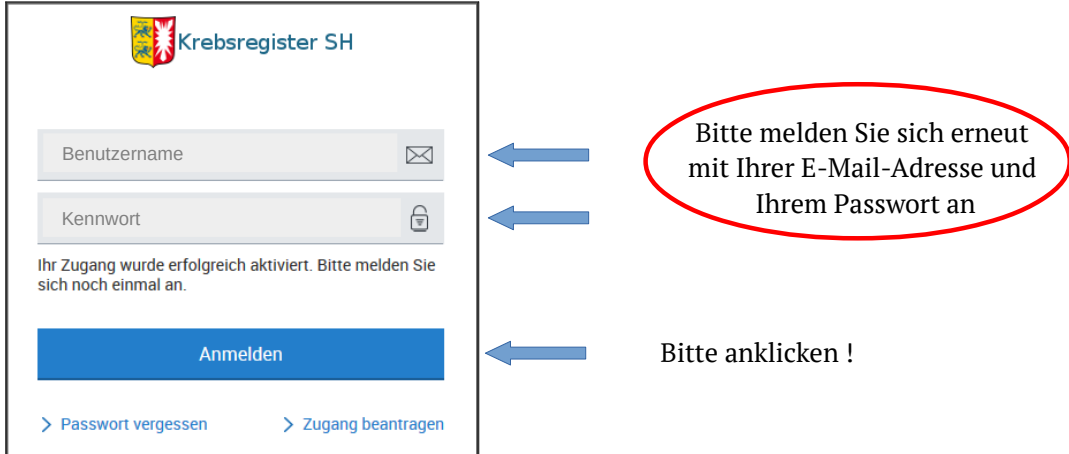

Sollte das Senden nicht funktioniert haben, können Sie in dem Fenster "Aktivierung des Zugangs" (s. o.) das Senden unter "Code erneut zusenden" wiederholen.

Aus Sicherheitsgründen werden Sie im nachfolgenden Fenster aufgefordert Ihre Einmal-PIN zu ändern. Geben Sie hierzu die PIN aus dem Anschreiben ein. Denken Sie sich bitte eine eigene PIN aus und tragen diese in die weiteren Felder ein. Bitte merken Sie sich diese PIN gut (auch für das Anlegen weiterer Benutzer)!

Aus Sicherheitsgründen raten wir von der Verwendung der Funktion "PIN merken" ab.

Sie können sich später auch ohne PIN anmelden. Sie haben dann jedoch nur stark eingeschränkte Möglichkeiten (Ansicht von Übersichten). Für die Einsicht in medizinische Daten ist die Eingabe der PIN unbedingt erforderlich.

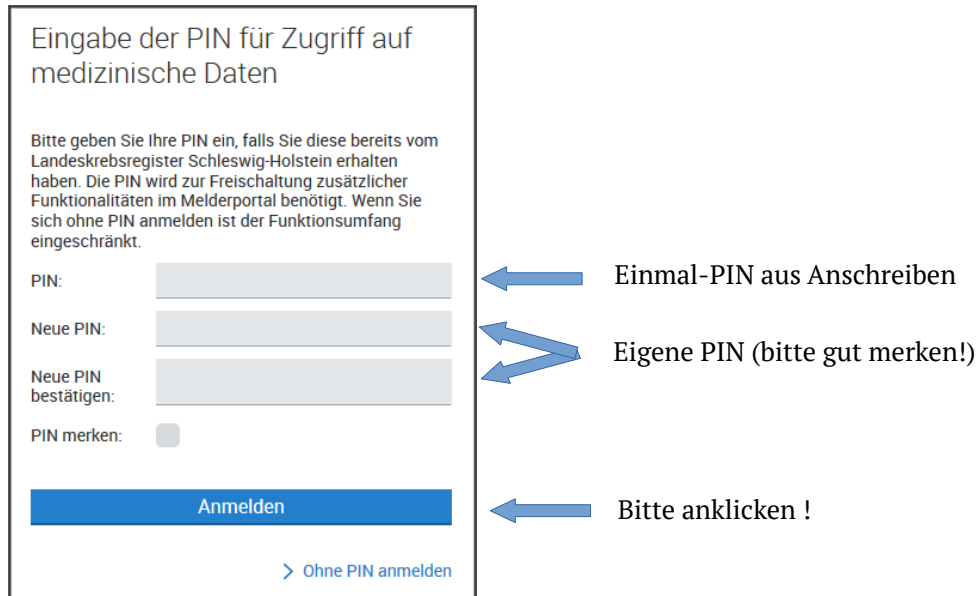

#### **Nach der Anmeldung befinden Sie sich in der Übersicht des Melderportals:**

- 1: Der angemeldete Benutzer und die Meldestellennummer werden angezeigt.
- 2: Über die × -Schaltfläche können Sie Systemeinstellungen vornehmen, Ihr Passwort ändern oder sich abmelden.<br>7. Über diese Schaltfläche laden Sie Ibra isveilige Schaittetellen. XML Detei hach
- 3: Über diese Schaltfläche laden Sie Ihre jeweilige Schnittstellen-XML-Datei hoch.
- 4: Über die Eingabe der Patienten-ID gelangt man in die Tumorhistorie des Patienten (wenn die Meldungsverarbeitung im Register abgeschlossen ist)
- 5: Postfach für die Kommunikation zwischen Benutzer und Krebsregister

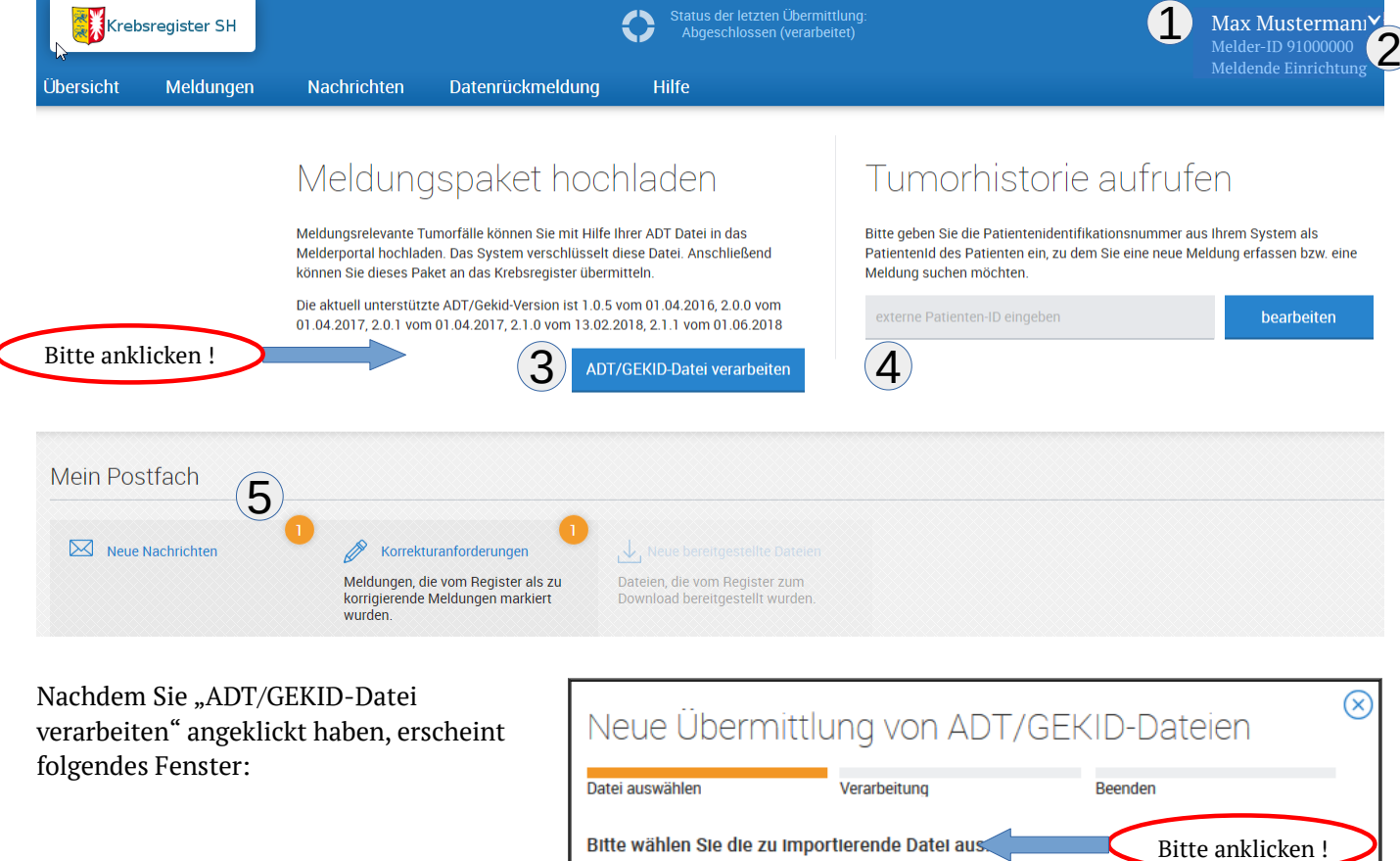

Übermittlungsart:

Meldungspakete überprüfen (Prüflauf) ◯ Meldungspakete ans Landeskrebsregister übertragen

Öffnen

## **3. Meldungspakete überprüfen (Prüflauf)**

**Es ist unbedingt zu empfehlen, einen Prüflauf durchzuführen, damit etwaige Unstimmigkeiten der Meldungen vor der abschließenden Übermittlung an das Krebsregister korrigiert werden können!**

Nach Auswahl Ihrer Datei wählen Sie bitte die Übermittlungsart "Meldungspakete überprüfen (Prüflauf)".

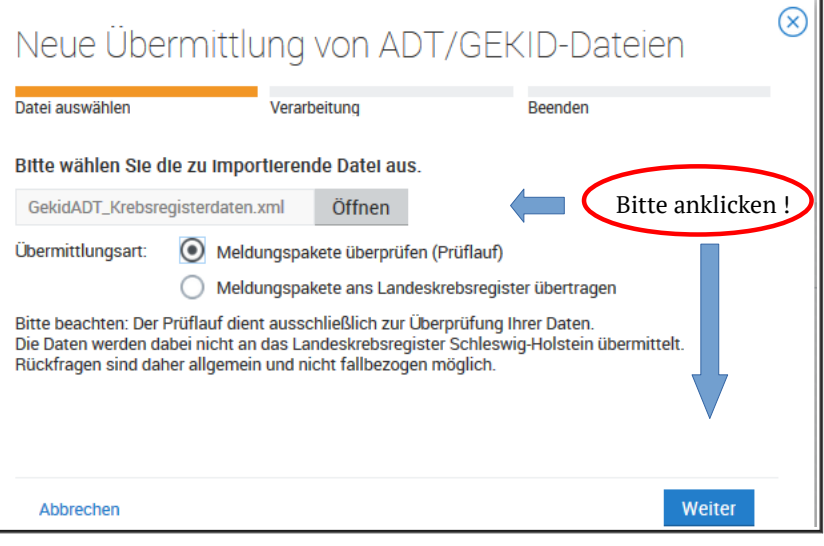

Sollte die xml-Datei einen **strukturellen Fehler** im xml-Schema enthalten, so erscheint nach Betätigen des "Weiter"-Buttons ein entsprechender Hinweis. Der Prüflauf wird nicht fortgesetzt. Das Fenster ist mit dem "Schließen"-Button zu verlassen. Der/die Fehler muss/müssen von Ihnen behoben werden, bevor die Datei erneut importiert werden kann (daher ggf. Screenshot der Fehlerbeschreibung machen).

Nach Auswahl und Hochladen einer fehlerfreien Datei erhalten Sie eine Bestätigung (s. Abbildung). Die Datei weist keine **strukturellen** Fehler auf.

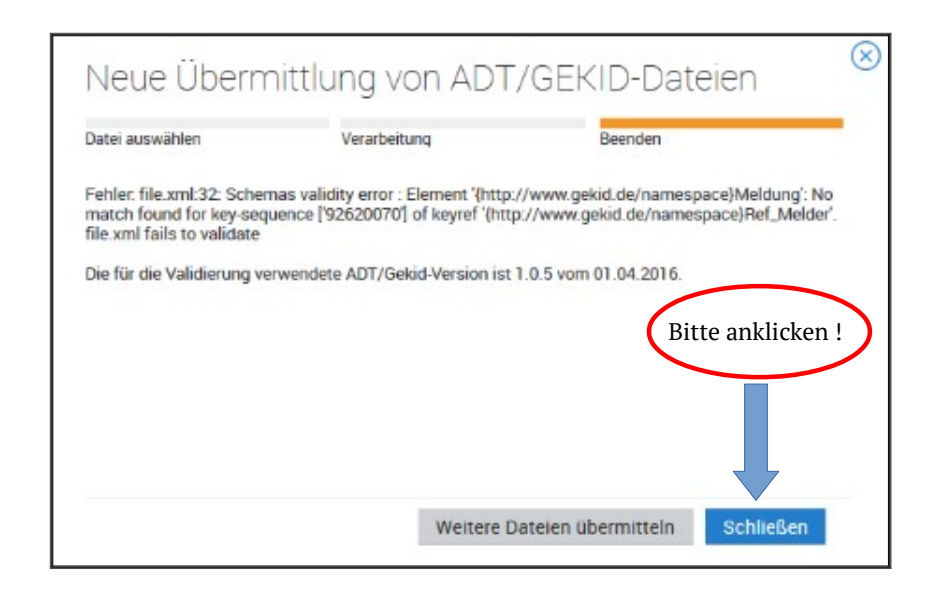

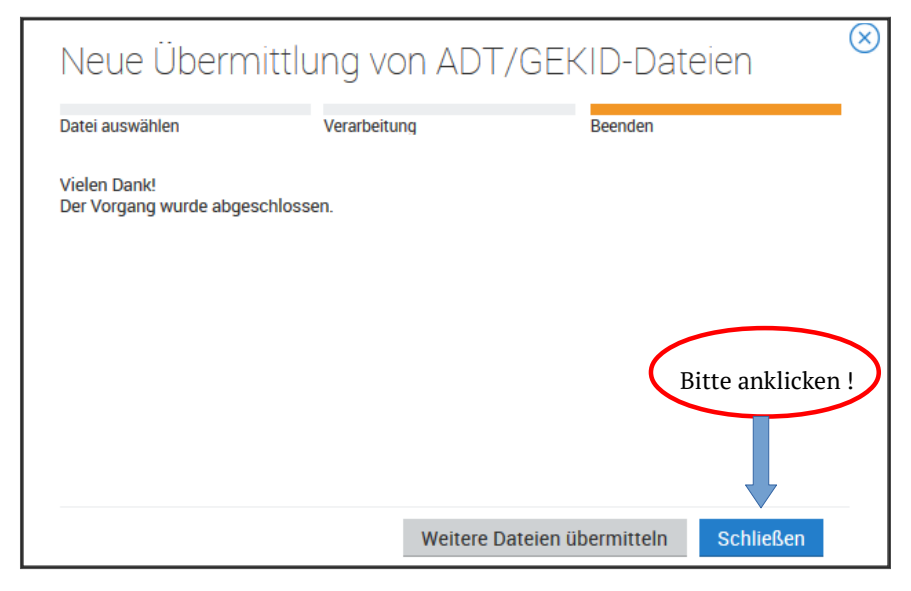

Kontrollieren Sie nun bitte über den Reiter "Meldungen" und die Schaltfläche "Geprüfte Meldungspakete", ob **inhaltliche** Unstimmigkeiten in Ihren Daten/Meldungen vorliegen:

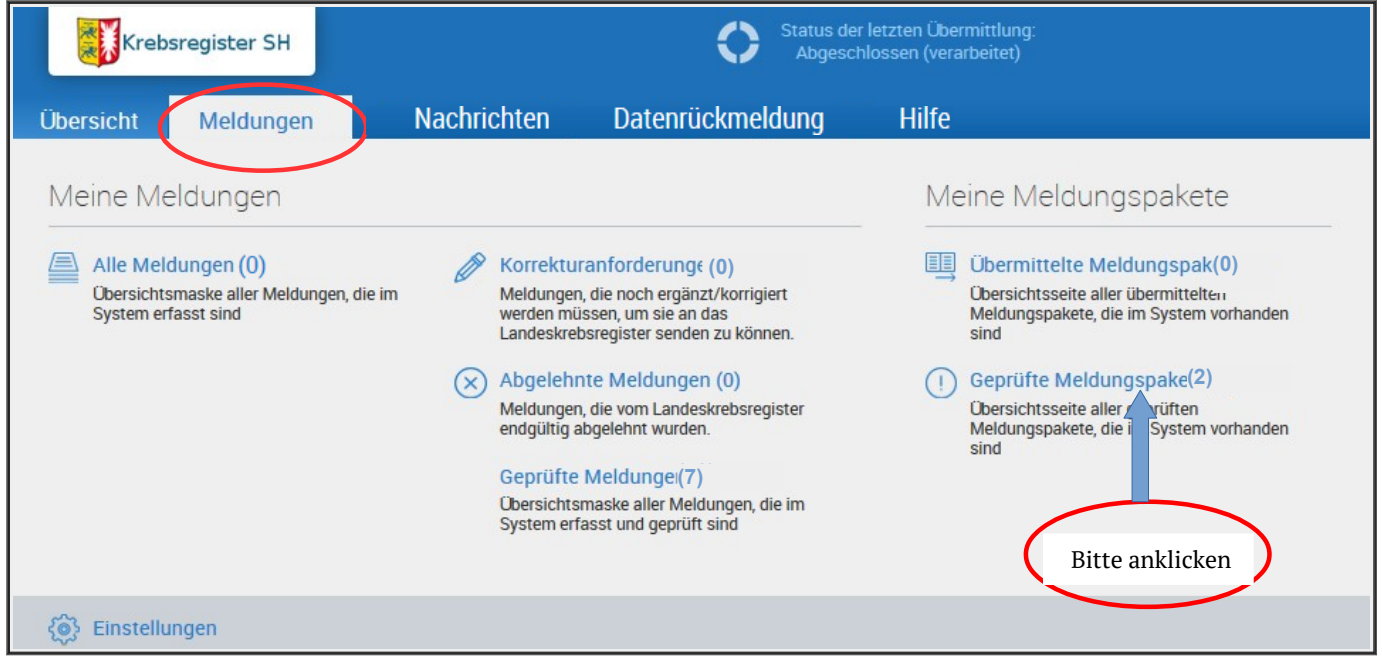

In der folgenden Übersicht sind alle Meldungspakete aufgeführt, für die Sie den vollständigen Prüflauf durchgeführt haben. Pakete mit Status "Paketfehler" werden nicht weiter verarbeitet. Hier ist eine Rücksprache mit der Vertrauensstelle erforderlich.

Pakete mit fehlerfreiem Prüflauf werden mit Status "Abgeschlossen (verarbeitet)" aufgelistet. Bitte prüfen Sie die abgeschlossenen Pakete nach Möglichkeit auf inhaltliche Unstimmigkeiten, indem Sie diese zunächst mit Doppelklick oder der Schaltfläche "Öffnen" aufrufen.

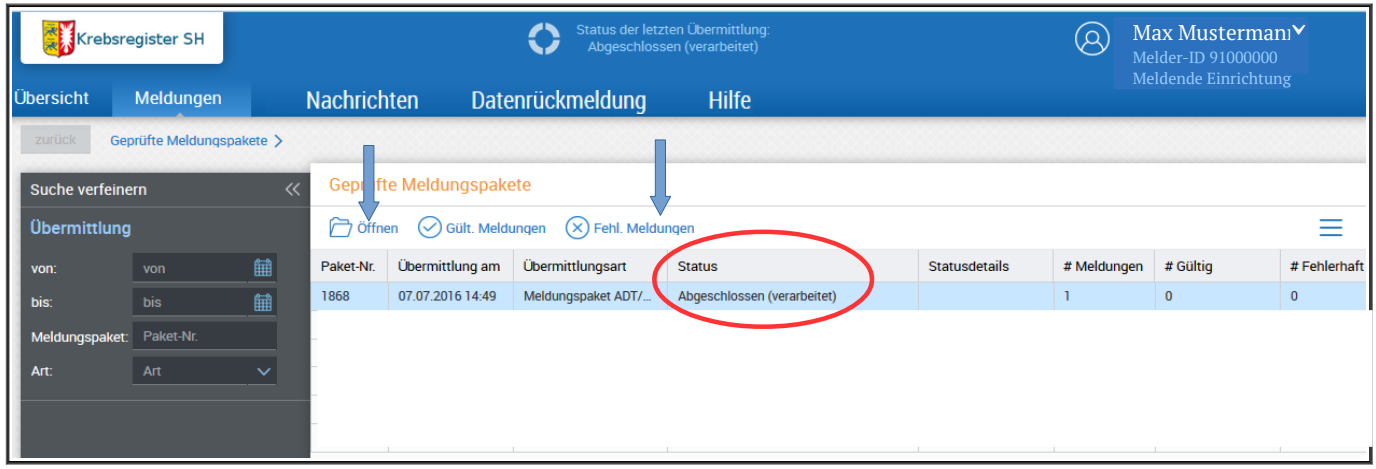

Sie sehen jetzt alle Meldungen des Paketes. Meldungen mit dem Status "Abgelehnt" sollten nun auf inhaltliche Unstimmigkeiten geprüft werden. Bitte rufen Sie mit Doppelklick oder "Öffnen" die einzelnen Meldungen auf, um die vorhandenen Unstimmigkeiten zu sichten. Alternativ besteht die Möglichkeit über diese Schaltfläche  $\equiv$  alle Unstimmigkeiten als Übersicht anzusehen und auszudrucken (Export → CSV-Datei) oder (Drucken → PDF-Datei).

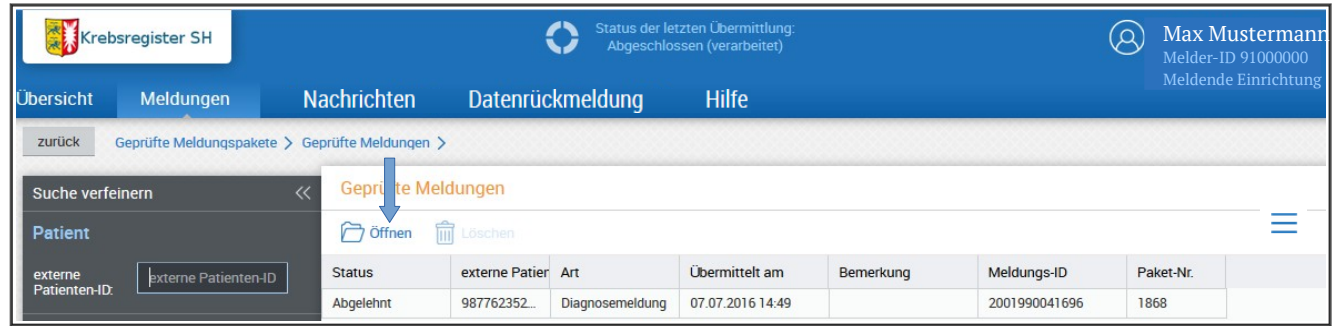

Bitte korrigieren Sie die ausgewiesenen Unstimmigkeiten (Fehler/Warnungen) in Ihrem Dokumentationssystem und erstellen Sie nach der Korrektur der Daten einen neuen Export (xml-Datei). Diesen können Sie erneut zum Prüflauf hochladen. Bitte bedenken Sie, dass ein klinisches Krebsregister nur bei guter Datenqualität Nutzen bringen kann! Zudem hängt die Vergütung Ihrer Meldungen von deren Vollständigkeit ab.

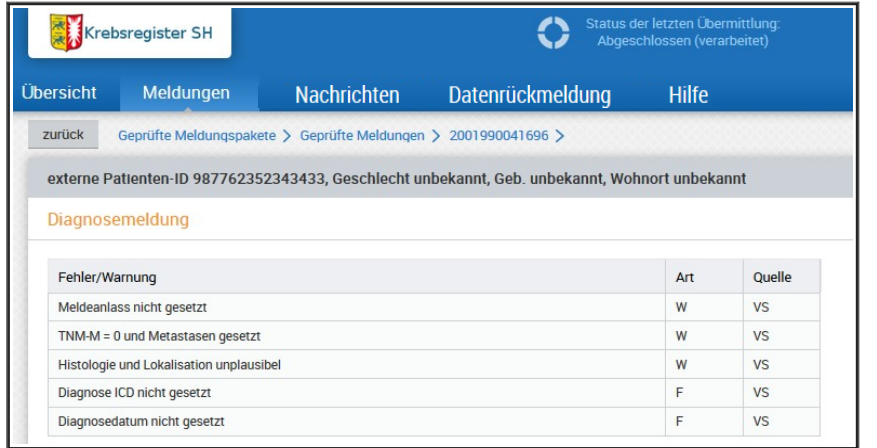

Art:  $F = Fehler$ W = Warnung

Quelle: VS = Vertrauensstelle RS = Registerstelle

Wenn Sie einen **erneuten Prüflauf** durchführen und die Datei zuvor nicht umbenannt wurde, erscheint folgende Abfrage, die mit "Ja" zu beantworten ist. Diese Import-Abfrage erscheint ggf. ebenso bei der späteren abschließenden Übermittlung einer gleichnamigen Datei.

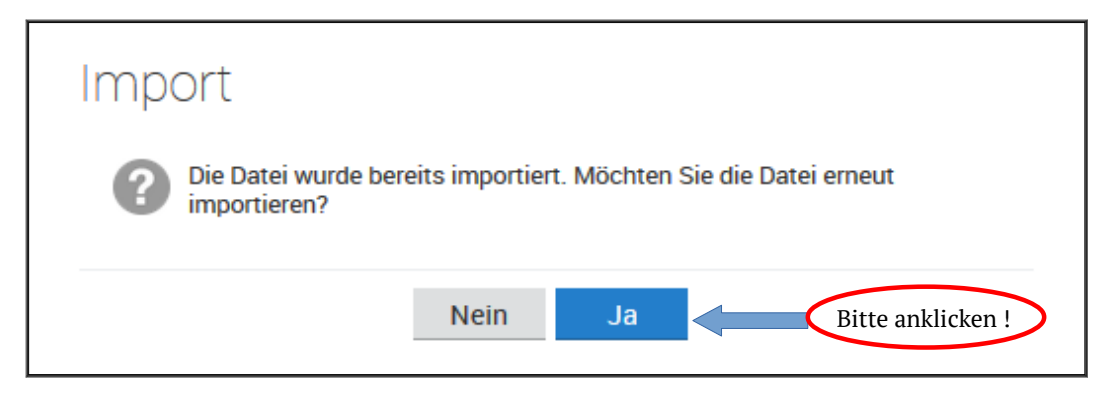

## **4. Tatsächliche Datenübermittlung an das Krebsregister**

Wenn nach erneutem Prüflauf keine strukturelle Fehlermeldung angezeigt wird und alle Meldungen inhaltlich, sofern möglich, korrigiert sind (Geprüfte Meldungspakete  $\rightarrow$  Status "Abgeschlossen (verarbeitet)" und nach Doppelklick → Geprüfte Meldungen  $\rightarrow$  Status "Abgeschlossen"), kann die Datei abschließend an die Vertrauensstelle übermittelt werden. Der Vorgang ist der gleiche wie beim Prüflauf (s. Seite 4), nur dass jetzt der Punkt "Meldungspakete ans **Landeskrebsregister übertragen**" angeklickt werden muss.

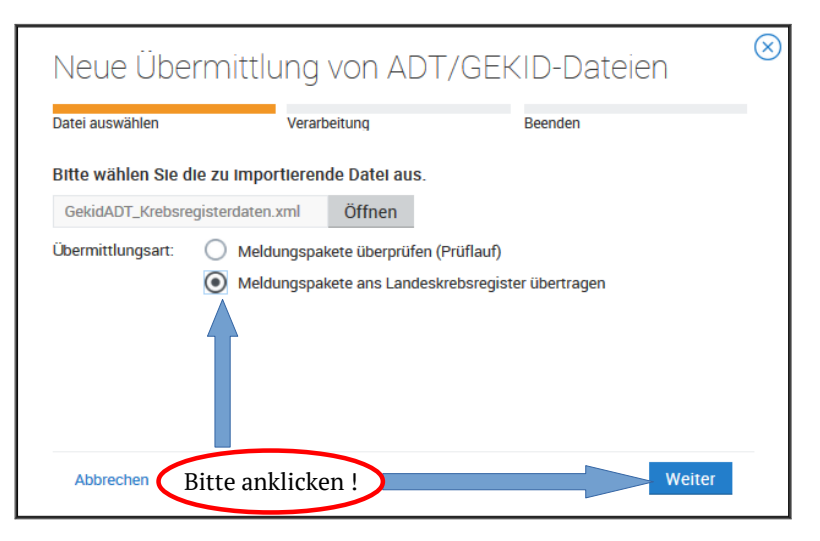

Sie erhalten nach erfolgreicher Übermittlung die gleiche Bestätigung wie nach dem erfolgreichen Prüflauf. Sollten Sie vorab auf den Prüflauf verzichtet haben, kommt es evtl. an dieser Stelle zu dem auf Seite 5 oben beschriebenen Schema-Fehler-Hinweis, sofern ein struktureller Fehler vorliegt.

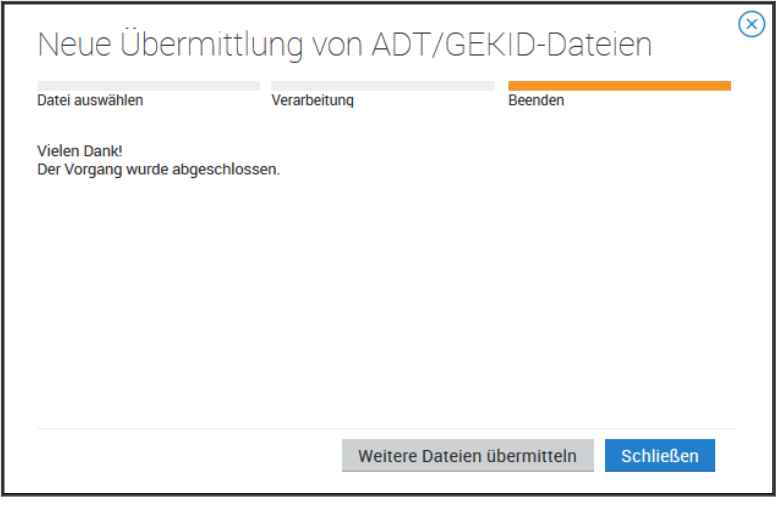

## **5. Ansicht und Prüfen der übermittelten Meldungen**

Nach dem Hochladen Ihrer Datei für die tatsächliche Übermittlung Ihrer Meldungen an das Krebsregister können Sie den jeweiligen Bearbeitungsstatus Ihrer Meldungen im Melderportal über den Reiter "Meldungen" und die Übersicht "Meine Meldungen/Meine Meldungspakete" sichten:

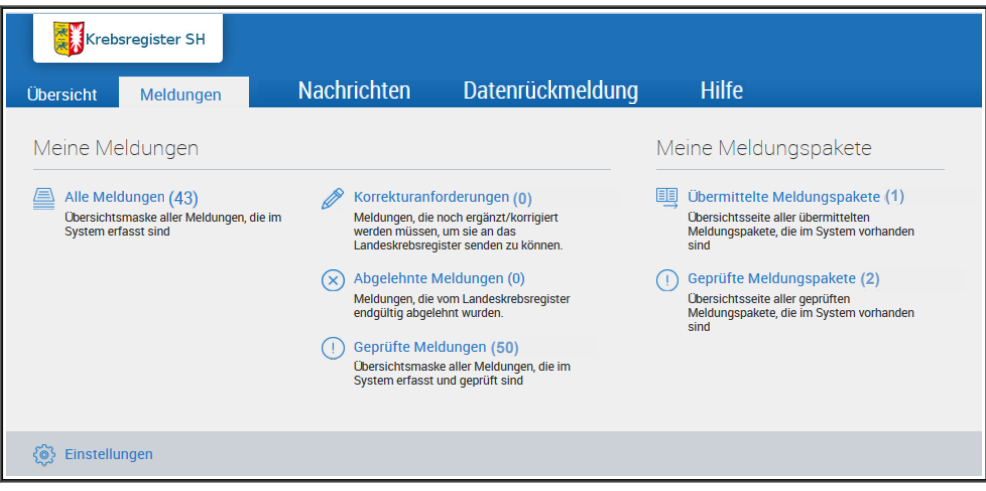

**Alle Meldungen:** Übersicht aller Meldungen (Erstversion sowie evtl. Folgeversionen), die an die Vertrauensstelle übermittelt und dort eingelesen wurden. Meldungen mit Status "Abgelehnt" wurden von der Vertrauensstelle nicht akzeptiert und sind ungültig. Sie finden diese Meldungen ebenfalls unter "Abgelehnte Meldungen" (s. u.). Meldungen mit Status "Bearbeitung VS" sind zunächst gültig und liegen der Vertrauensstelle zur weiteren Bearbeitung vor. Nach Bearbeitung einer Meldung in der Vertrauensstelle wechselt der Status auf "Abgeschlossen" (Meldung gültig) oder ggf. auf "Abgelehnt" (s. u. "Abgelehnte Meldungen").

**(Korrekturanforderungen):** An die Vertrauensstelle übermittelte und dort eingelesene Meldungen, die jedoch nicht akzeptiert werden können, da wichtige Angaben fehlen oder Unstimmigkeiten vorliegen. **Bitte beachten Sie:**  Für Sie als Schnittstellenmelder spielt der Link "Korrekturanforderungen" derzeit nur eine untergeordnete **Rolle, da wir Ihnen unsere Nachfragen zu den Meldungen separat in Listenform (s Downloadbereich Melderportal) zukommen lassen werden.** Eine Berichtigung/Vervollständigung der Daten hat ggf. in Ihrem Dokumentationssystem zu erfolgen. Danach müssen diese Meldungen nochmals im Melderportal hochgeladen und somit an die Vertrauensstelle übermittelt werden.

**Abgelehnte Meldungen:** Ungültige Meldungen, die von der Vertrauensstelle nicht akzeptiert werden und nicht korrigierbar sind, z. B. Doppelmeldungen (erneute Übermittlung ohne Änderung/en). Durch Markieren einer Meldung und Doppelklick öffnet sich ein weiteres Fenster, in dem Sie rechts unter "Ablehnungshinweis" den Grund der Ablehnung nachlesen können.

**Geprüfte Meldungen:** Alle Meldungen, für die der Prüflauf durchgeführt wurde. Die Meldungen mit Status "Abgelehnt" enthalten inhaltliche Fehler, die Sie durch Markieren der Meldung und Doppelklick oder Button "Öffnen" sichten können (Art W = Warnung, F = Fehler; Quelle VS = Vertrauensstelle, RS = Registerstelle → s. auch Seite 6). Bitte bedenken Sie, dass es sich bei diesen Meldungen um die des Prüflaufs handelt und diese nicht mit den Daten verwechselt werden dürfen, die als tatsächliche Meldungen (s. "Alle Meldungen") an die Vertrauensstelle übermittelt und dort eingelesen wurden .

**Geprüfte Meldungspakete:** In dieser Übersicht können Sie die Meldungspakete des Prüflaufs sichten. Die Pakete mit Status "Abgeschlossen (verarbeitet)" weisen keine strukturellen Fehler auf. Sollte bei Ihnen der Status "Paketfehler" erscheinen (Erläuterungen s. Spalte "Statusdetails"), bitten wir um Rückmeldung bei der Vertrauensstelle (04551/803-865). Mögliche vorhandene inhaltliche Unstimmigkeiten können Sie durch Markieren eines Meldungspaketes und Doppelklick oder Button "Öffnen" sichten, da sich nun die Übersicht der entsprechenden Meldungen öffnet. Die Meldungen mit Status "Abgeschlossen" weisen keine inhaltlichen Unstimmigkeiten auf, während die Meldungen mit Status "Abgelehnt" Unstimmigkeiten enthalten, die Sie nach Markieren und Doppelklick oder über die Schaltfläche "Öffnen" sichten können. Bitte korrigieren Sie die aufgeführten Unstimmigkeiten in Ihrem Dokumentationssystem, bevor Sie die Daten für einen erneuten Prüflauf hochladen. Ein Übermitteln der Daten ist nur zu empfehlen, wenn der Prüflauf weder strukturelle noch inhaltliche Unstimmigkeiten aufweist.

**Übermittelte Meldungspakete:** In dieser Übersicht sind alle an die Vertrauensstelle übermittelten Meldungspakete aufgelistet. Die Pakete mit Status "Abgeschlossen (bestätigt)" wurden noch nicht in der Vertrauensstelle eingelesen, während die Pakete mit Status "Abgeschlossen (verarbeitet)" bereits eingelesen wurden. Nur die Meldungen mit dem Status "Abgeschlossen (verarbeitet)" finden Sie in der Übersicht "Alle Meldungen" wieder. Pakete mit Status "Paketfehler" können in der Vertrauensstelle aufgrund weiterer Fehler nicht eingelesen werden. Über die Spalte "Statusdetails" erhalten Sie Informationen, warum das Paket nicht eingelesen werden konnte (in diesem Fall bitte Rückmeldung an die Vertrauensstelle 04551/803-865 geben). In den weiteren Spalten erhalten Sie Statusinformationen zu den einzelnen Meldungen der aufgeführten Pakete.

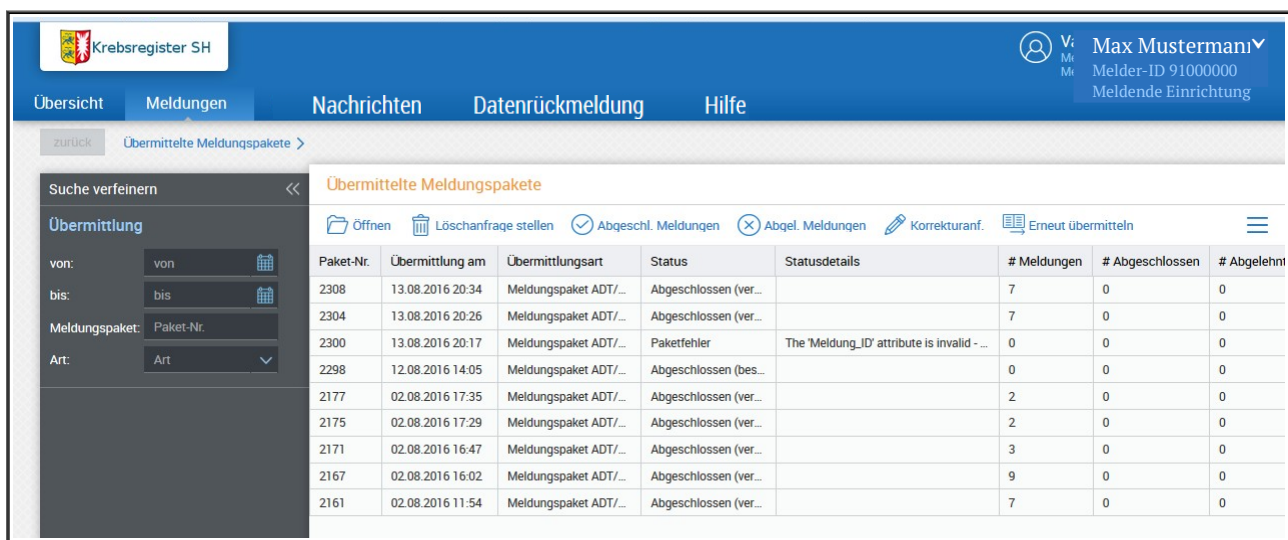

Nach Markieren und Doppelklick eines Paketes oder Betätigen der Schaltfläche "Öffnen" öffnet sich die "Meldungsübersicht" mit den entsprechenden Meldungen:

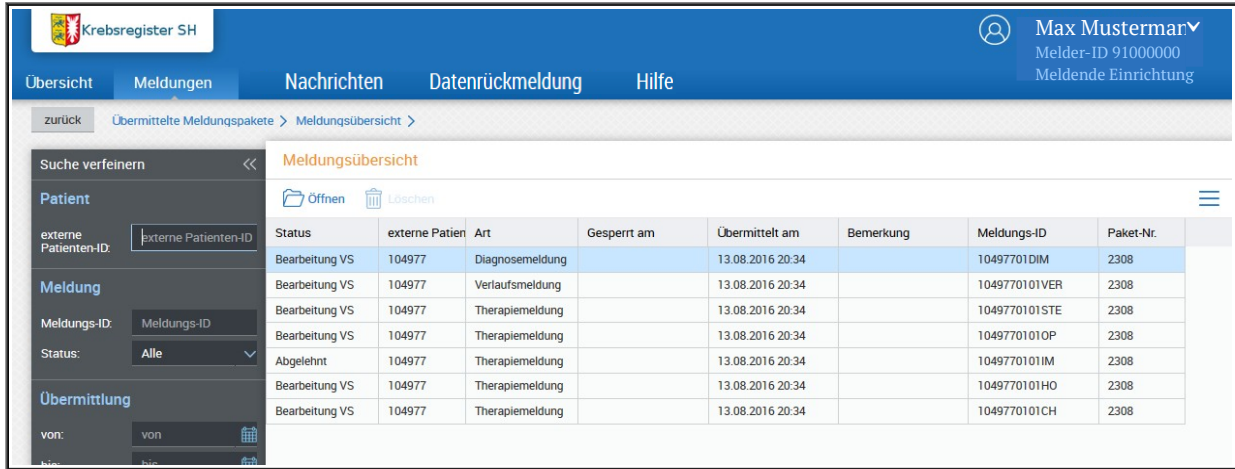

Nach Markieren und Doppelklick einer Meldung oder Klicken der Schaltfläche "Öffnen" erscheint folgendes Fenster (Beispiel Diagnosemeldung):

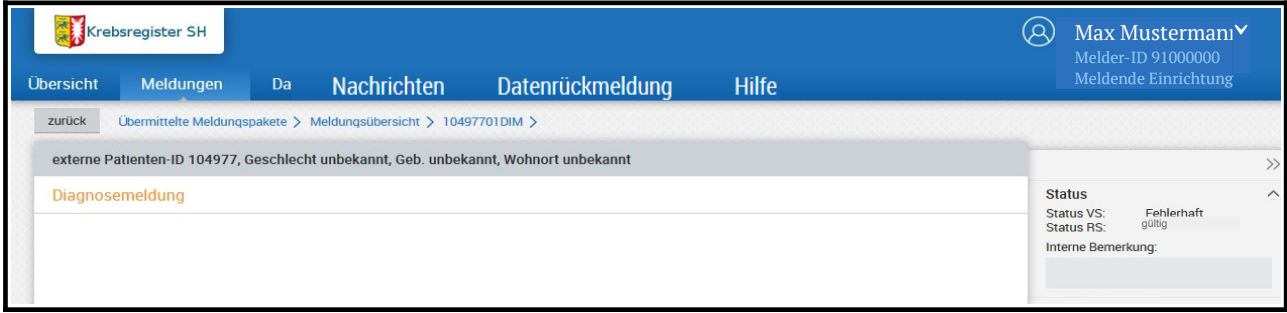

Erst wenn die Verarbeitung der Meldung im Register abgeschlossen ist, sehen Sie dort Ihre medizinischen Angaben. Vorher ist diese Ansicht leer.

## **6. Aufrufen und Ansicht von Meldungen**

Nachdem Sie Ihre Daten hochgeladen und die Meldungen an das Krebsregister übermittelt haben, können Sie Meldungen Ihrer Abteilung über den Reiter "Meldungen" aufrufen.

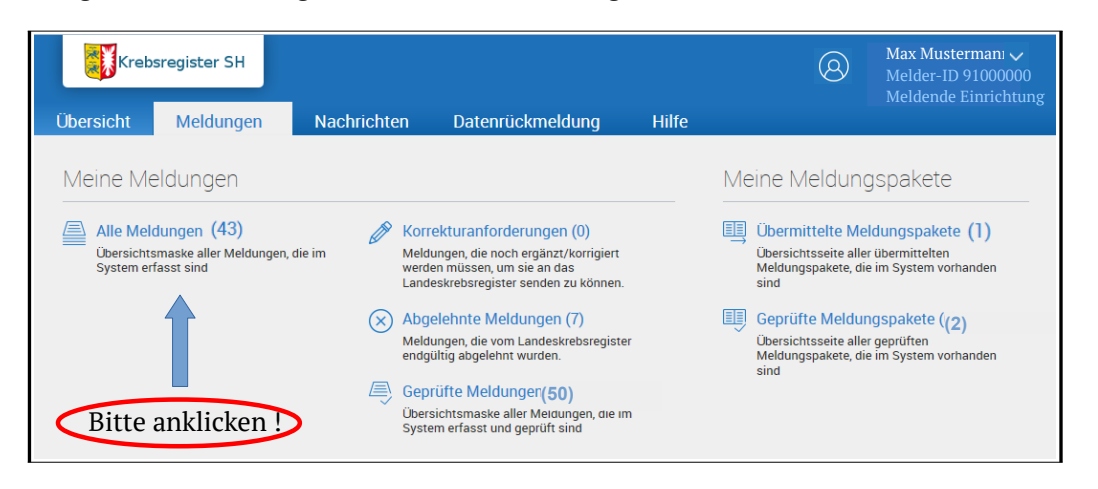

Sobald Sie "Alle Meldungen" angeklickt haben, öffnet sich die Meldungsübersicht. Es sind alle Meldungen aufgelistet, die in Ihrem Klinik-Dokumentationssystem erfasst und hochgeladen sowie an das Krebsregister übermittelt worden sind.

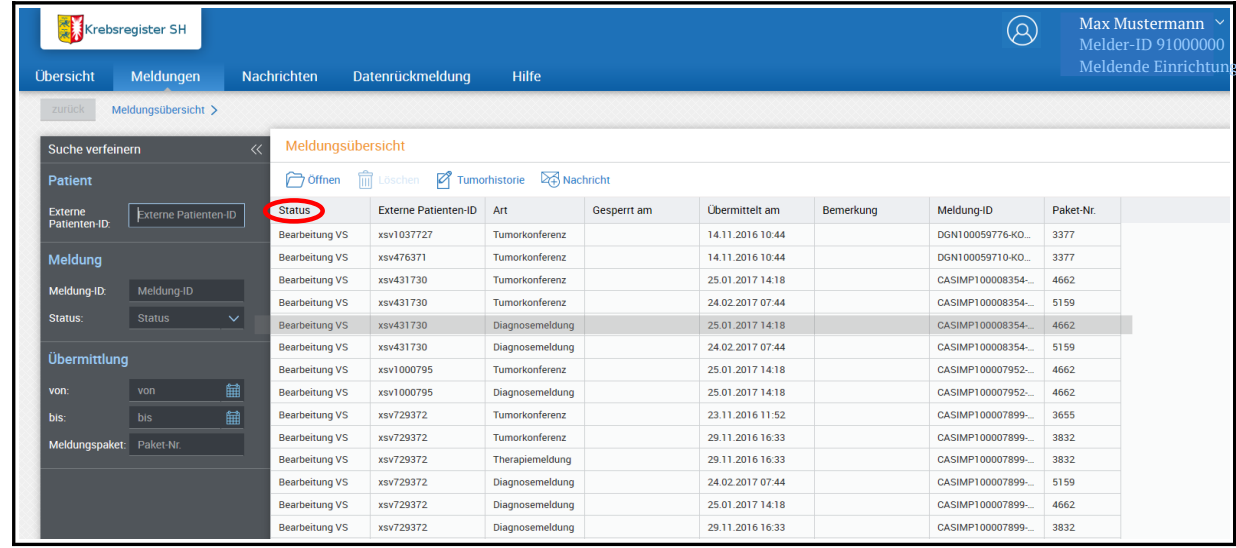

Sie erkennen den Stand der Bearbeitung einer Meldung an ihrem Status (1. Spalte Meldungsübersicht):

#### **Erläuterung der für Sie relevanten Status:**

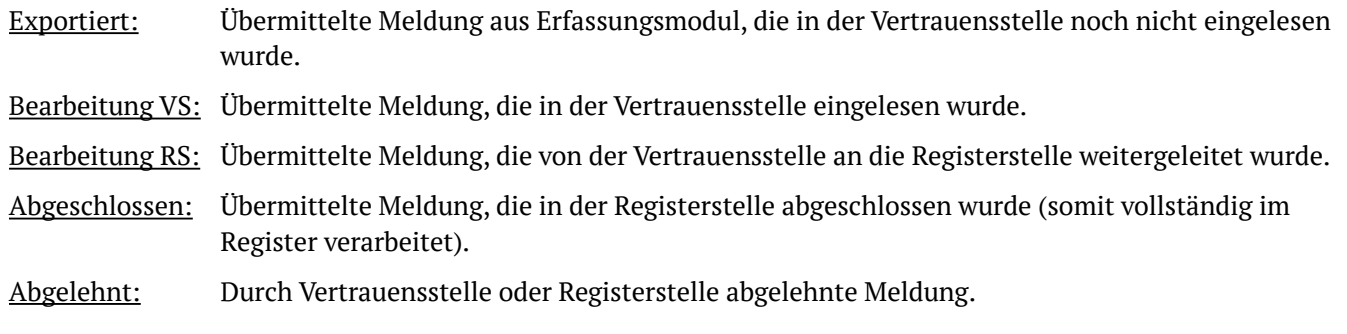

Nach Markieren und Doppelklick einer Meldung oder Betätigen der Schaltfläche "Öffnen" können Sie, sobald die Meldung vom Krebsregister vollständig verarbeitet wurde (Status "Abgeschlossen"), den Inhalt der Meldung einsehen. Eine Ausnahme bilden die Meldungen der Art "Tumorkonferenz", die nicht aufrufbar sind. Hat die Meldung die vollständige Verarbeitung durch das Krebsregister noch nicht durchlaufen (Status ungleich "Abgeschlossen"), können Sie die Meldung zwar öffnen, es erscheint jedoch eine inhaltsleere Seite.

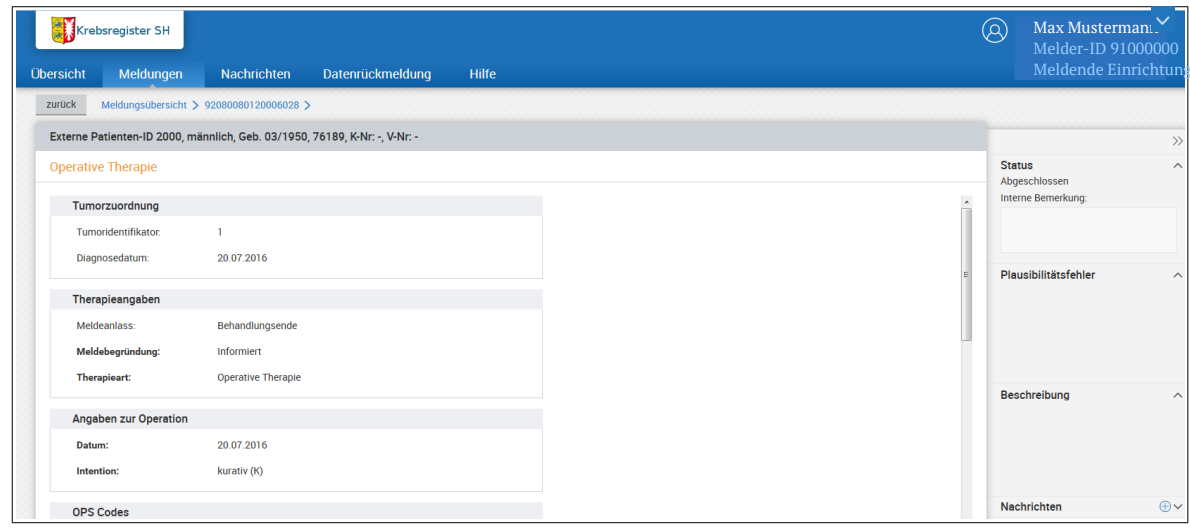

#### **6.1 Aufrufen und Ansicht der Tumorhistorie**

Sie haben die Möglichkeit, über die Patienten-ID Ihrer Meldungen die jeweilige Tumorhistorie aufzurufen. In der Tumorhistorie sind alle von Ihnen gemeldeten Anlässe zu einer Patientin/einem Patienen dargestellt. Hierzu klicken Sie bitte in der Menüzeile des Programms den Reiter "Übersicht" an. Sie befinden sich nun in der "Start"-Übersicht, in der Sie durch die Eingabe einer Patientennummer die Tumorhistorie öffnen können. Voraussetzung für die Einsicht der Tumorhistorie ist die vollständige Verarbeitung mindestens einer Meldung zu dieser Patientennummer durch das Krebsregister.

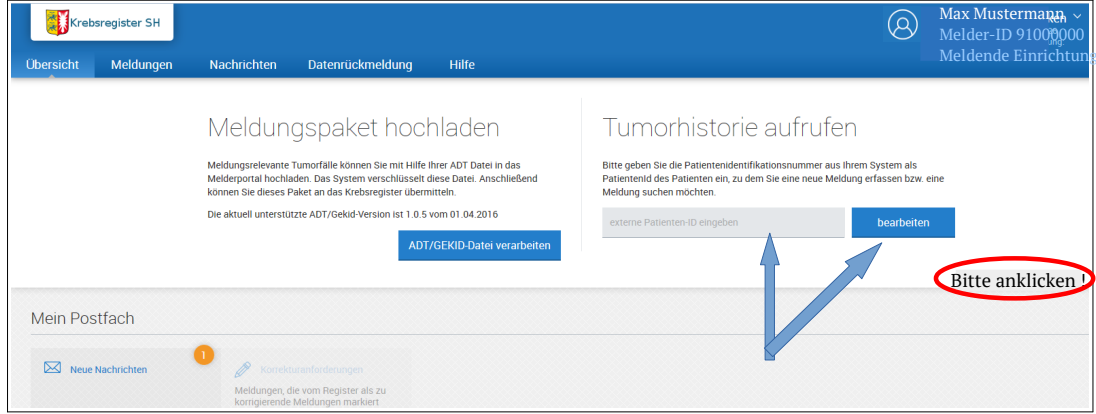

Zusätzlich können Sie aus der Meldungsübersicht über die Schaltfläche "Tumorhistorie" die Tumorhistorie aus der markierten Meldung heraus öffnen:

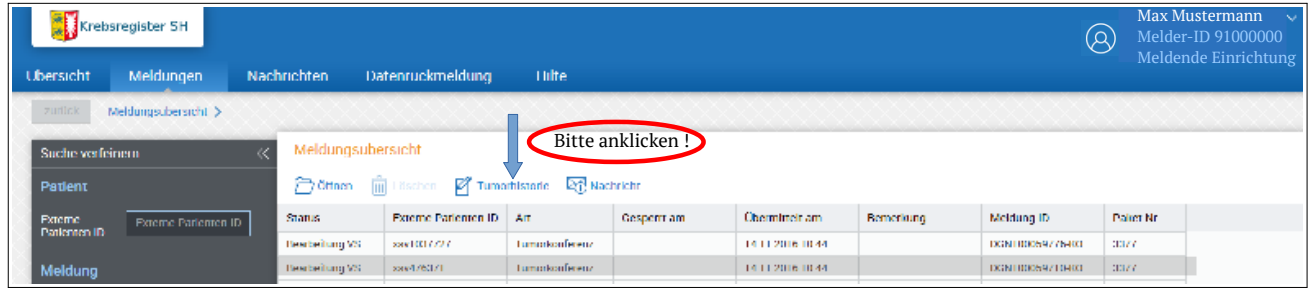

#### **6.2 Fremdmeldungen und Best-Of**

Wenn Sie sich in der Tumorhistorie eines Patienten befinden, haben Sie nun die Möglichkeit, Fremdmeldungen und den Best-Of eines Tumors einzusehen. Möchten Sie diese Funktionalität nutzen, müssen Sie links unter "Suche verfeinern" die "Daten anderer Leistungserbringer" anhaken. Sie haben die Möglichkeit die Meldungen nach Datum oder nach Kategorie zu sortieren. Haben Sie eine Diagnose gemeldet, zu der auch ein anderer Leistungserbringer eine Meldung angelegt hat, wird in der Registerstelle daraus ein "Best-Of" (beste, zusammengefasste Tumor-Information) gebildet. Darunter befinden sich dann die jeweiligen Diagnosemeldungen. Die Meldung des anderen Leistungserbringers ist als "Fremdmeldung" gekennzeichnet. Sie können diese öffnen und einsehen.

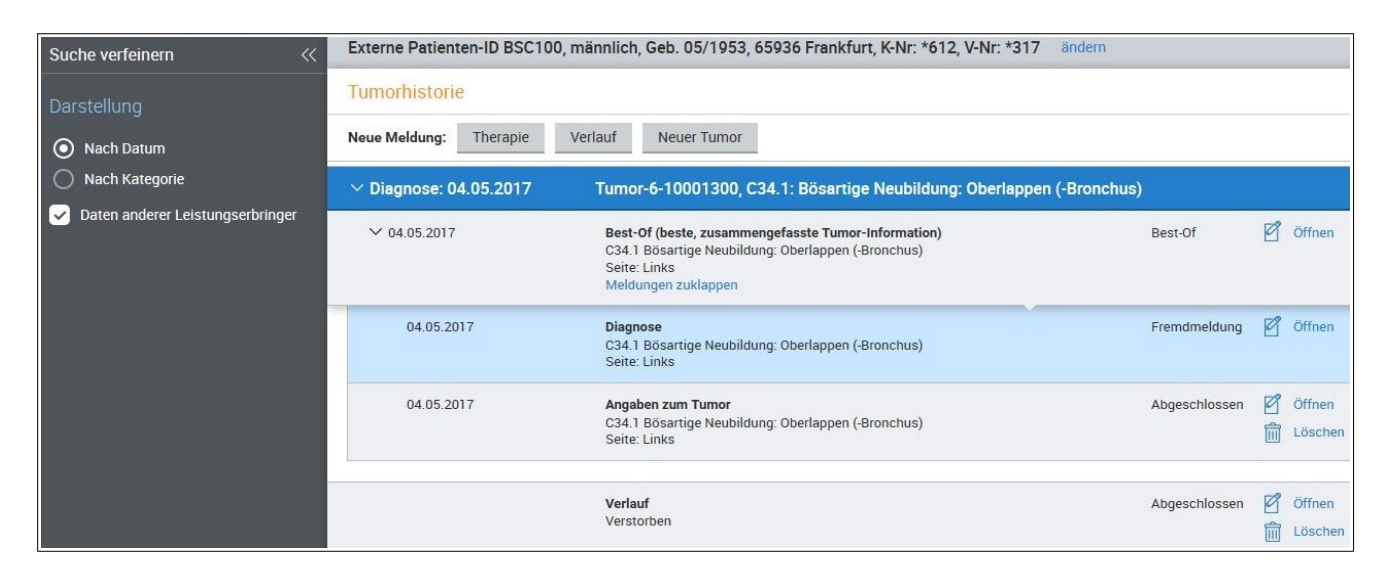

## **7. Allgemeine Hinweise**

#### **Reiter "Nachrichten"**

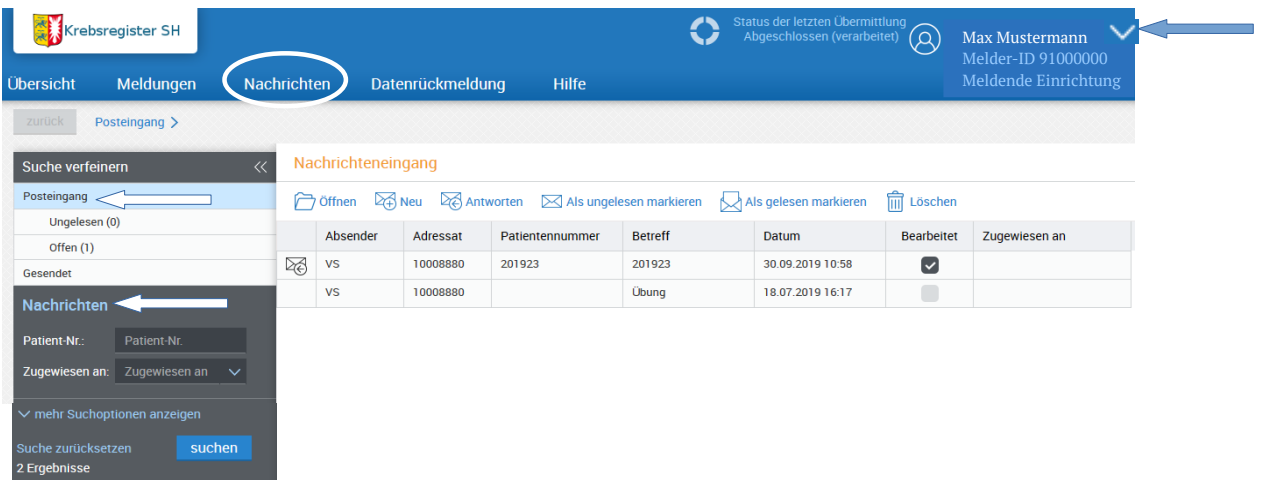

Nach Anklicken gelangen Sie in die Übersicht Ihrer Nachrichten. Sie können sowohl Ihre geschriebenen ("Gesendet") als auch Ihre empfangenen Nachrichten ("Posteingang") filtern. Während Sie in der Meldungsübersicht eine meldungsabhängige Nachricht verfassen können, haben Sie hier die Möglichkeit, über "Neu" eine allgemeine Nachricht zu verfassen. Die Nachfragen zu den Meldungen, die wir Ihnen in Listenform zukommen lassen, beantworten Sie jedoch bitte ggf. über die Liste und **nicht** über diese Nachrichtenfunktion. Um Sie darauf aufmerksam zu machen, dass neue Nachrichten für Sie im Portal vorliegen, haben wir eine **Benachrichtigungsfunktion** per E-Mail eingeführt. Die notwendige Einstellung für diese Funktion können Sie im Portal selber vor-nehmen. Klicken Sie dafür oben rechts neben Ihrem Benutzernamen auf die "Y"-Schaltfläche (s. Pfeil in<br>Abbildung), Es öffnet sich ein Menji, Klicken Sie dert auf, Systemeinstellungen", Auf der sich öffnenden Seit Abbildung). Es öffnet sich ein Menü. Klicken Sie dort auf "Systemeinstellungen". Auf der sich öffnenden Seite können Sie ein Häkchen hinter "Benachrichtigung-Funktion ein/aus:" setzen. In dem Eingabefeld darunter können Sie kommasepariert beliebig viele E-Mailadressen hinterlegen. Sie erhalten dann einmal pro Tag eine E-Mail an die hinterlegten E-Mailadressen, falls ungelesene Nachrichten für Sie im Portal vorliegen.

#### **Reiter "Datenrückmeldung"**

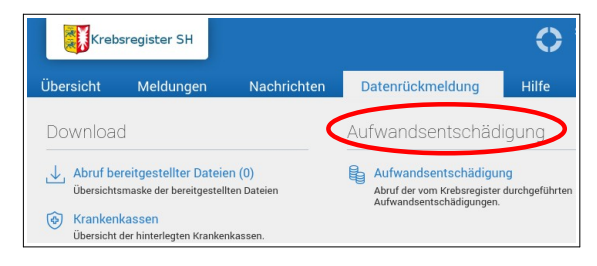

Nach Anklicken des Reiters "Datenrückmeldung" können Sie unter "Aufwandsentschädigung" die vom Krebsregister durchgeführten Abrechnungen einsehen. Zudem haben Sie unter "Abruf bereitgestellter Dateien" die Möglichkeit, Dateien, die Ihnen vom Krebsregister geschickt wurden, einzusehen. Bitte berücksichtigen Sie hierbei, dass die Dateien nur für einen von der Vertrauens- oder Registerstelle definierten Zeitraum zur Verfügung gestellt werden und ggf. rechtzeitig von Ihnen herunterzuladen sind (z. B. bei Tabellen, die von Ihnen vervollständigt werden sollen).

Unter "Krankenkassen" können Sie alle im Melderportal hinterlegten Krankenkassen und -versicherungen einsehen. In der Liste sind die Krankenkassennummer und der Name hinterlegt und die Information, ob es sich um eine gesetzliche Krankenkasse handelt. Die Liste wird in unregelmäßigen Abständen aktualisiert.

#### **Reiter** "Hilfe"

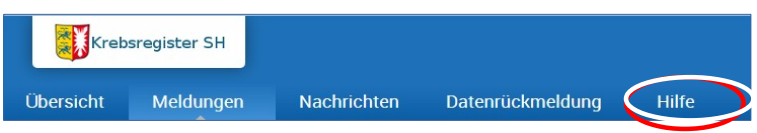

Hinter dem Reiter "Hilfe" verbergen sich neben einer ausführlichen Anleitung, die Ihnen weitere Hilfestellungen bei der Eingabe von Meldungen gibt, die Kontaktdaten der Vertrauens-, Register- sowie Leitungs- und Koordinierungsstelle des Krebsregisters Schleswig-Holstein.